# **FUJIFILM**

# OneLogin® 接続設定

本書は、テナント管理者ガイドの補足資料として、OneLogin を外部認証連携先に設定する手順を説明して います。

本書の内容は、お使いのパーソナルコンピューターの環境の基本的な知識や操作方法を習得されていること を前提に説明しています。お使いのパーソナルコンピューターの環境の基本的な知識や操作方法については、 それらのマニュアルをお読みください。

富士フイルムビジネスイノベーションに対するご意見、ご相談などは、お客様相談センターにご連絡ください。

#### フリーダイヤル 0120-27-4100

フリーダイヤル受付時間:土、日、祝日、および弊社指定休業日を除く 9 ~ 12 時、13 ~ 17 時 フリーダイヤルは、携帯電話機・PHS および海外からはご利用になれません。また、一部の IP 電話からはつながらないことがあります。 お話の内容を正確に把握するため、また後に対応状況を確認するため、通話を録音させていただく場合があります。

インターネットホームページで商品情報を提供しています。アクセス先は、<https://www.fujifilm.com/fb/> です。

OneLogin® 接続設定

著作者 富十フイルムビジネスイノベーション株式会社 インチン 発行年月 2021年4月 第1版 発行者 富士フイルムビジネスイノベーション株式会社

(帳票番号 GM1170J5-1)

OneLogin は、OneLogin,Inc. の登録商標です。

Microsoft および Internet Explorer は、米国 Microsoft Corporation の、米国およびその他の国における登録商標または商標 です。

その他の社名、または商品名などは、各社の登録商標、または商標です。 Microsoft Corporation の許可を得て画面写真を使用しています。

コンピューターウイルスや不正侵入などによって発生した障害については、弊社はその責任を負いかねますので、 あらかじめご了承ください。

ご注意 ①このマニュアルの編集、変更、または無断で転載はしないでください。 ②このマニュアルに記載されている内容は、将来予告なしに変更されることがあります。 ③このマニュアルに記載されている画面やイラストは一例です。ご使用の機種やソフトウェア、OS のバージョンに よって異なることがあります。

FUJIFILM、および FUJIFILM ロゴは、富士フイルム株式会社の登録商標または商標です。

## **本書の表記**

説明する内容によって、次の記号を使用しています。

<mark>補足</mark> 操作の参考になる情報を記載しています。

次の表記を使用しています。

- 「 」 メッセージ、ファイル名、フォルダー名、入力値、入力例、および強調したい内容を表します。また、マ ニュアル内で参照する箇所を表します。 例:「XXX」と表示されます。
- [ ] コンピューターの画面に表示される項目を表します。また、ウィンドウ、メニュー、ダイアログボックス、 タブ、ボタンを表します。 例: [OK] をクリックします。
- > メニューや Web ページの階層を表します。 例: [スタート] > [プログラム] の順に選択します。
- お使いの環境によって、マニュアルの掲載画面と実際の画面が異なります。

## **OneLogin の接続設定**

次の操作で、外部認証連携先に、OneLogin を設定します。

- $\mathbf 1$ .テナント管理者ガイドの[外部認証連携を管理する]> [OneLogin と連携する場合(連携タイプ 5)] ([https://direct-fb.fujifilm.com/ap1/sc/manual\\_tenant/ja/02\\_00073.html](https://direct-fb.fujifilm.com/ap1/sc/manual_tenant/ja/02_00073.html))を参照し、手順 4 まで行い ます。
- 2.OneLogin に管理者としてログインします。
- 3.ログインした後の画面の「管理]をクリックします。

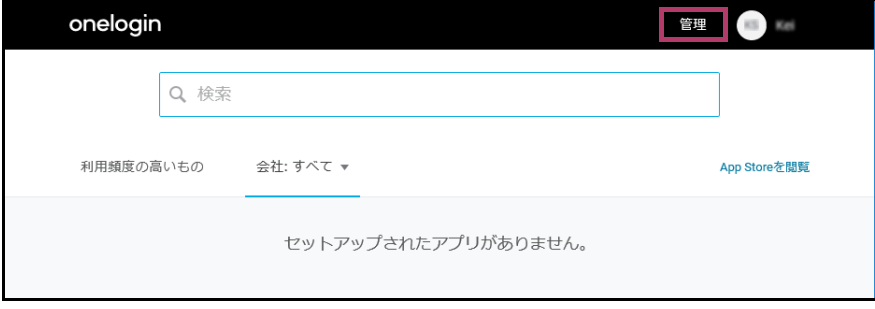

管理者モードの画面が表示されます。

- 4.次の手順でアプリケーションを検索し、選択します。
	- 1. 管理者モードの[Applications]メニューから[Applications]を選択します。

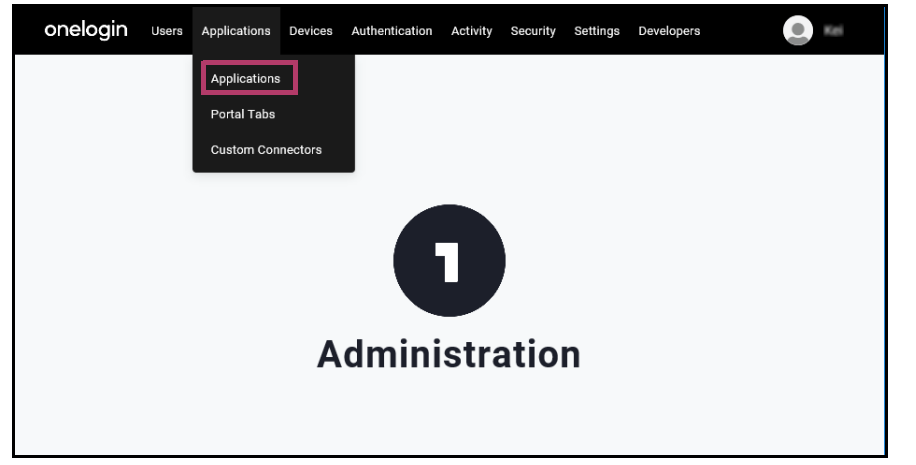

[Applications]画面が表示されます。

2. [Add App] をクリックします。

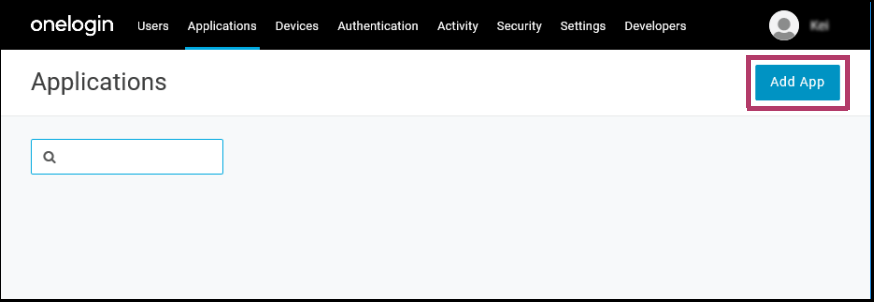

[アプリケーションを検索]画面が表示されます。

- 3. 検索ボックスに「openid」と入力します。 自動で検索が実行されます。
- 4. 検索すると表示される「OpenId Connect (OIDC)」を選択します。

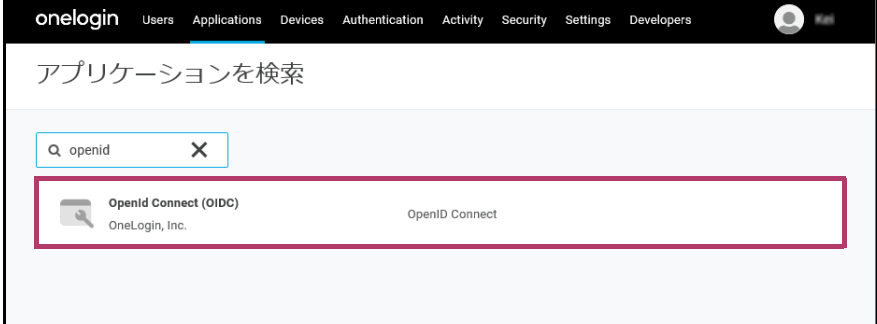

#### アプリケーションの設定画面([Portal])が表示されます。

#### 5.アプリケーションの表示名を設定します。

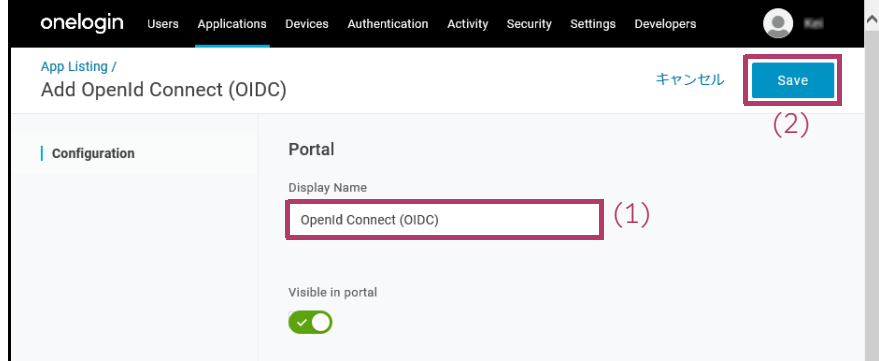

1.[Display Name]に表示名を入力・変更します。

### □ 補足

ここで設定した表示名はアプリケーション一覧に表示される名称になります。例えば「富士フイルム BI ダイレク ト」など、分かりやすい表示名を設定します。

2. [Save] をクリックします。 設定が保存されます。

## 6. 富士フイルム BI ダイレクトで、[クライアント ID]と [クライアントシークレット]を設定します。

1. OneLogin 画面の左側のメニューリストから[SSO]を選択します。

[Enable OpenID Connect]が表示されます。

#### $\boxed{\frac{1}{2}}$ 補足

左側のメニューリストが表示されていない場合は、[Applications]メニュー > [Applications]から、対象のア プリを選択して、再表示します。

2. OneLogin 画面の [Client ID] をコピーして、富士フイルム BI ダイレクトの [OneLogin 設定]画面の [クライアント ID]にペーストします。

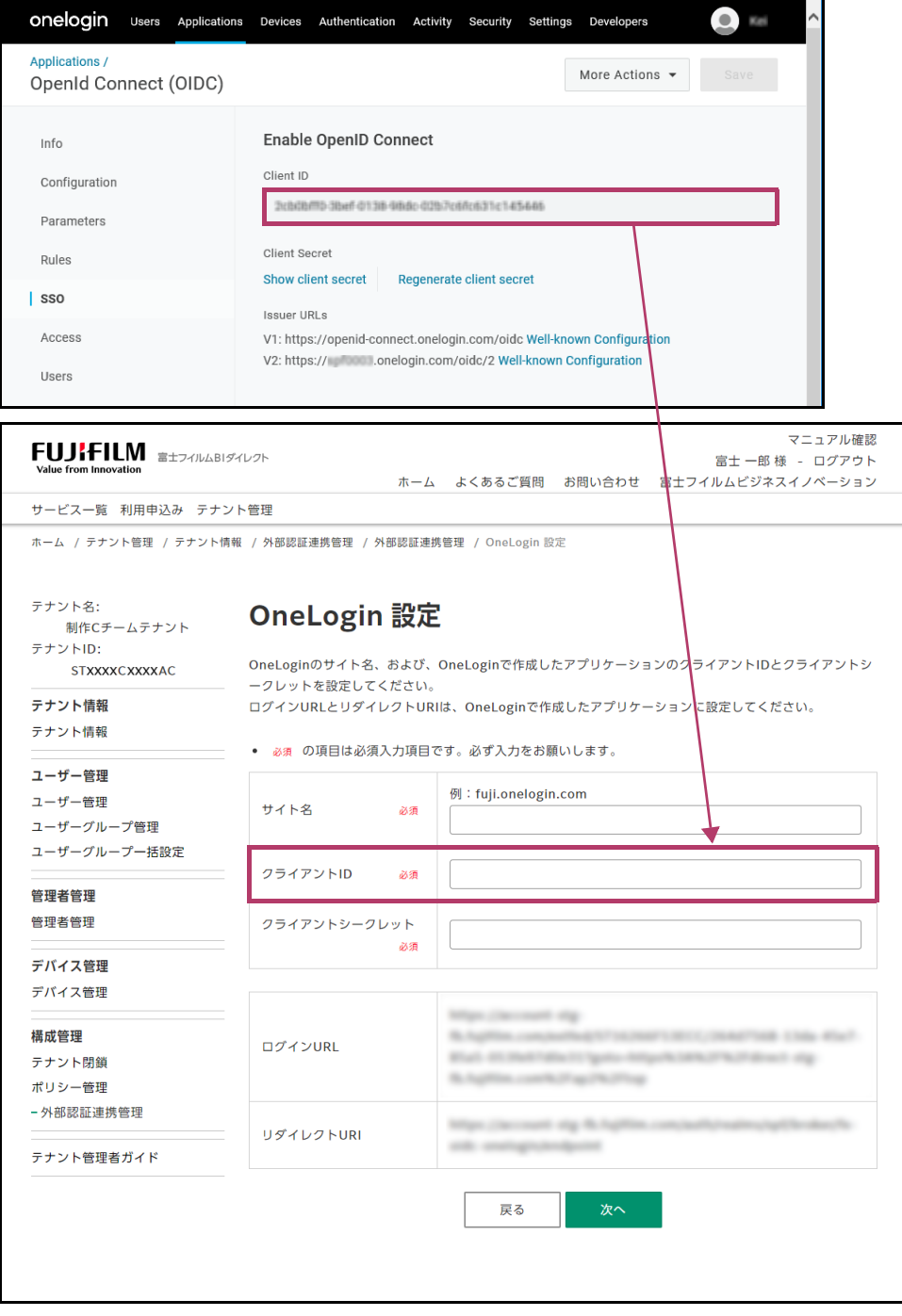

3. OneLogin 画面の [Client Secret] をコピーして、富士フイルム BI ダイレクトの [OneLogin 設定]画 面の [クライアントシークレット]にペーストします。

```
\boxed{\frac{1}{2}}補足
```
[Client Secret]が非表示になっている場合は、[Show client secret]をクリックすると表示されます。

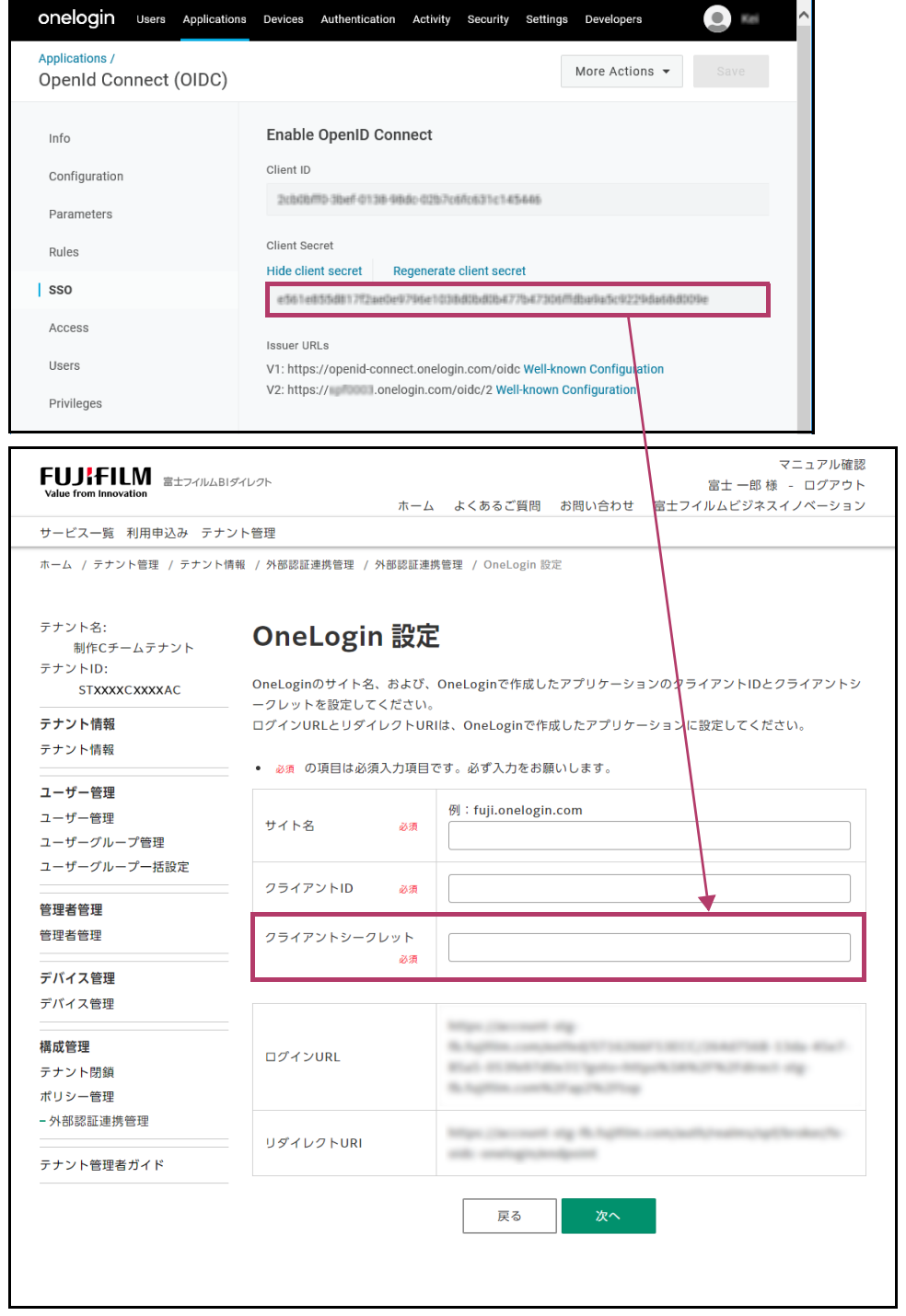

### 7.OneLogin で、[ログイン URL]と[リダイレクト URI]を設定します。

- 1. OneLogin 画面の左側のメニューリストから[Configuration]を選択します。 [Application details]が表示されます。
- 2. 富士フイルム BI ダイレクトの [OneLogin 設定]画面の [ログイン URL]をコピーして、OneLogin 画 面の [Login Url]にペーストします。

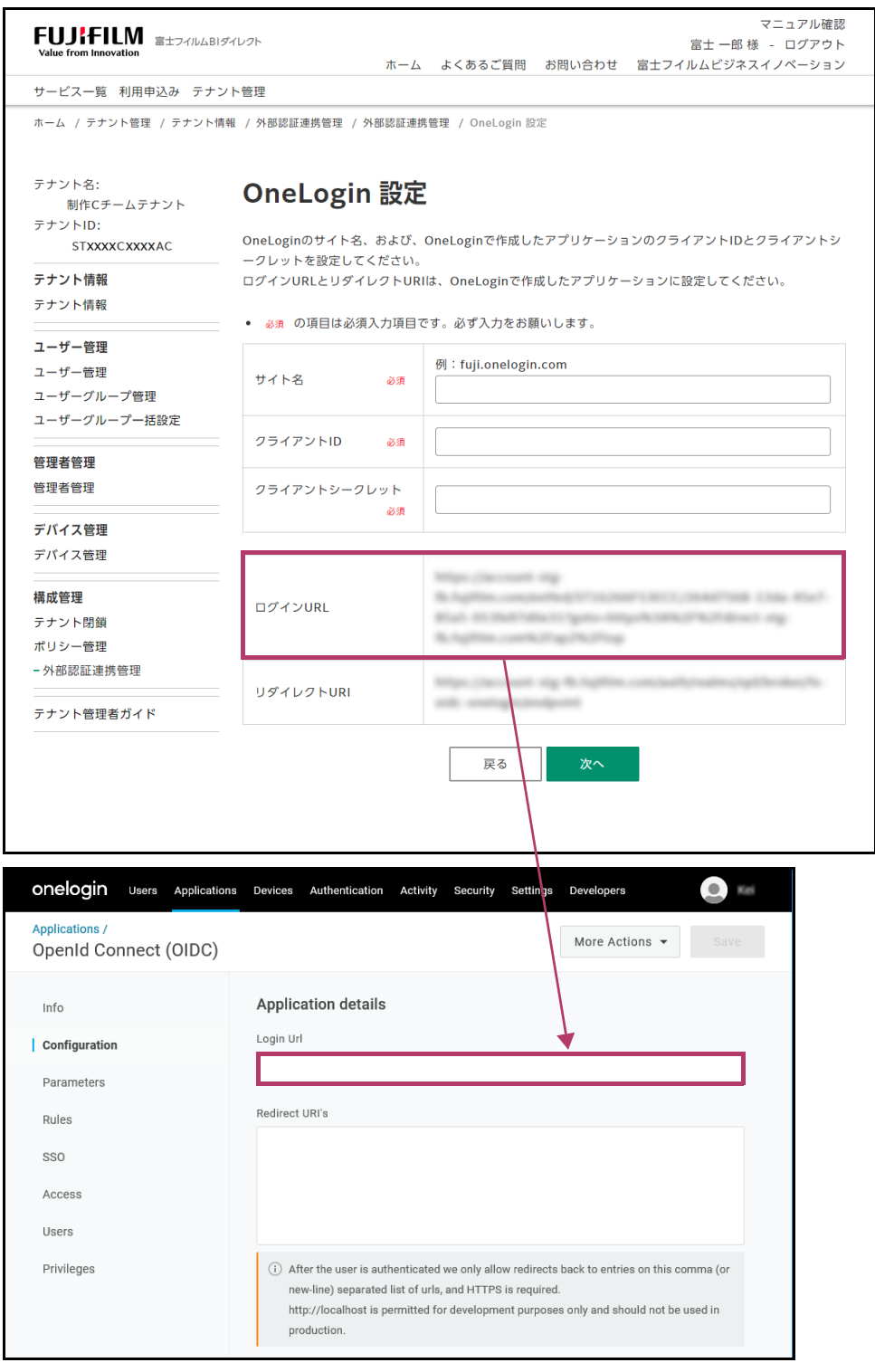

3. 富士フイルム BI ダイレクトの [OneLogin 設定]画面の [リダイレクト URI] をコピーして、OneLogin 画面の[Redirect URI's]にペーストします。

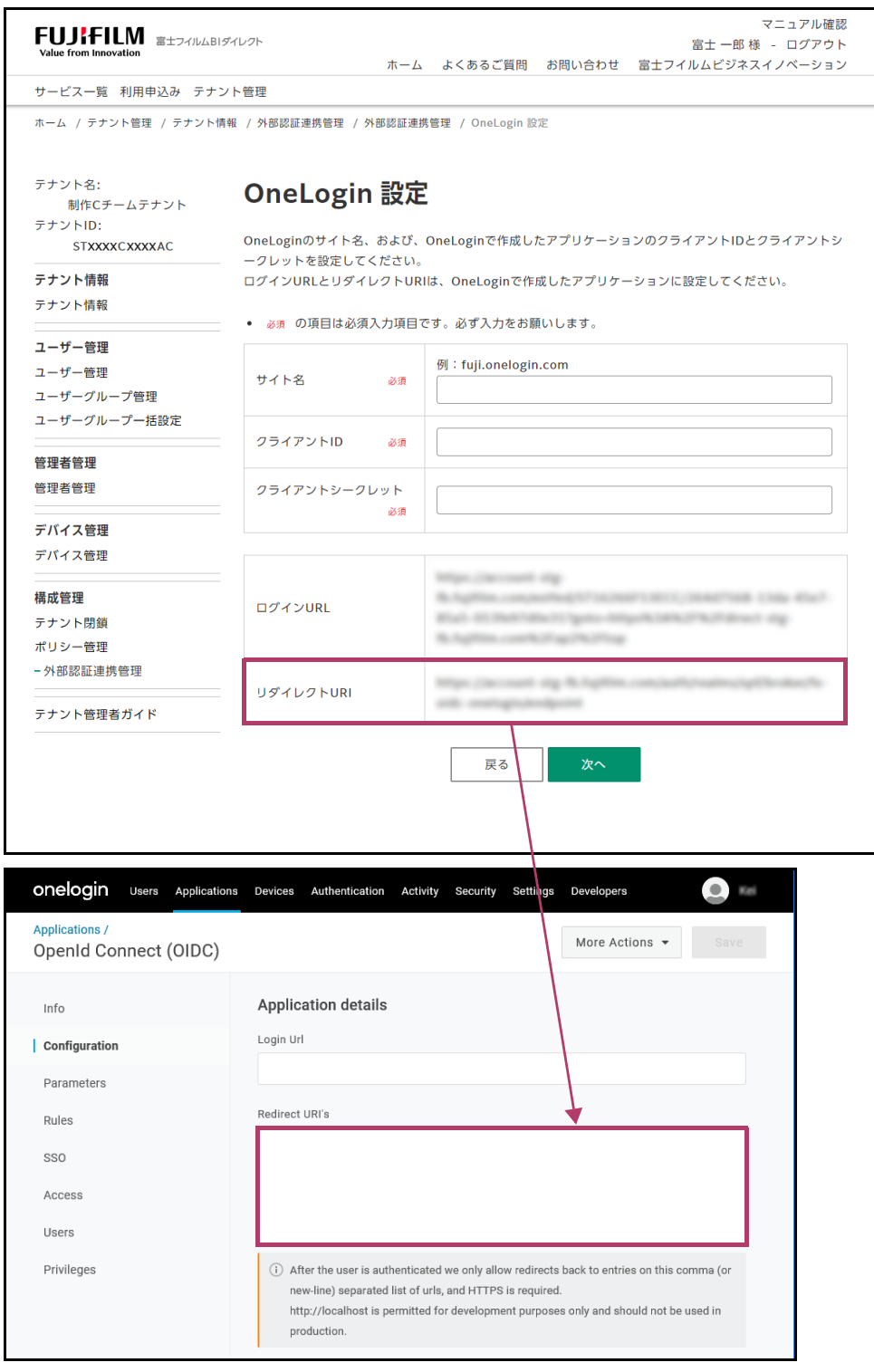

4. [Save] をクリックします。 OneLogin での接続設定が保存されます。

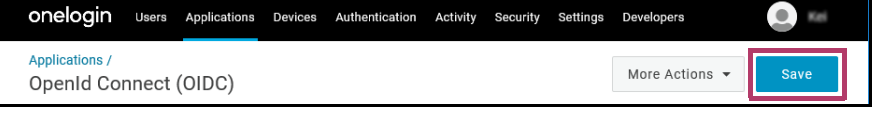

8.富士フイルム BI ダイレクトで、サイト名を設定します。

1. OneLogin の URL のスキーム(「https://」の部分)とパス(「onelogin.com」の直後の「/」以降の部 分)以外の文字列をコピーして、富士フイルム BI ダイレクトの [OneLogin 設定]画面の [サイト名] にペーストします。

補足

例えば、URL が「https://fuji.onelogin.com/admin」の場合、スキームとパス以外の文字列は、「fuji.onelogin.com」 になります。

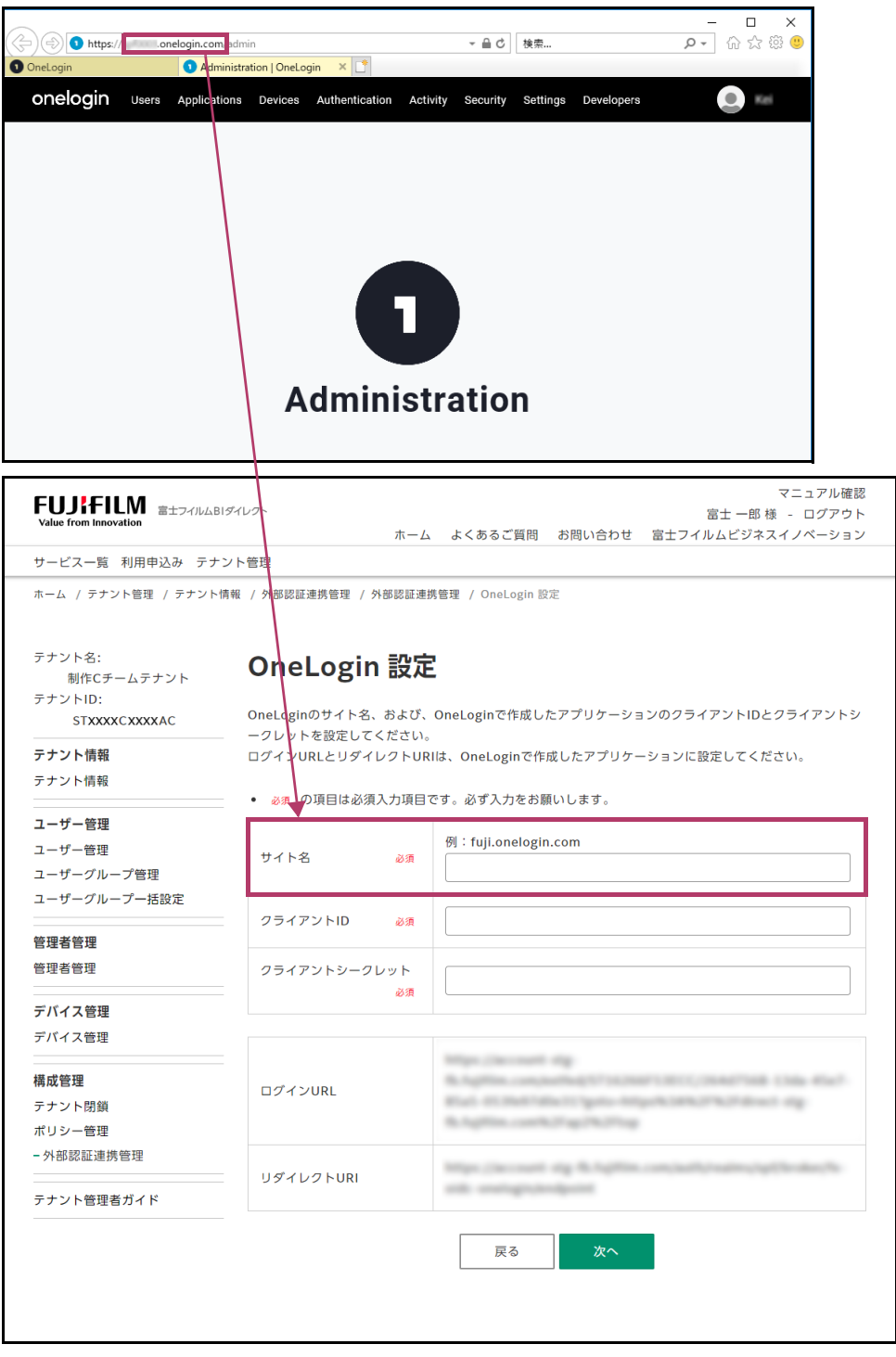

2. 富士フイルム BI ダイレクトの [OneLogin 設定]画面の [次へ] をクリックします。 [外部認証連携ポリシー設定]画面が表示されます。

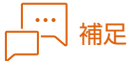

- ・ 以上で OneLogin を外部認証連携先として設定する操作は終了ですが、必要な設定はまだ完了していません。 ・ 作成したアプリケーションをユーザーが利用できるようにするために、ユーザーにアプリケーションを割り当て てください。割り当てる方法については、OneLogin の操作手順を確認してください。この作業が完了しないと 連携できません。
- $9.$ テナント管理者ガイドの[外部認証連携を管理する] > [OneLogin と連携する場合(連携タイプ 5)] ([https://direct-fb.fujifilm.com/ap1/sc/manual\\_tenant/ja/02\\_00073.html](https://direct-fb.fujifilm.com/ap1/sc/manual_tenant/ja/02_00073.html))を参照し、手順 6 以降を行 います。